# JAGGA<del>ER-</del>ONE

# 19.2 PRODUCT RELEASE NOTES

FOR GENERAL ENHANCEMENTS

JULY 21, 2019 - FINAL VERSION

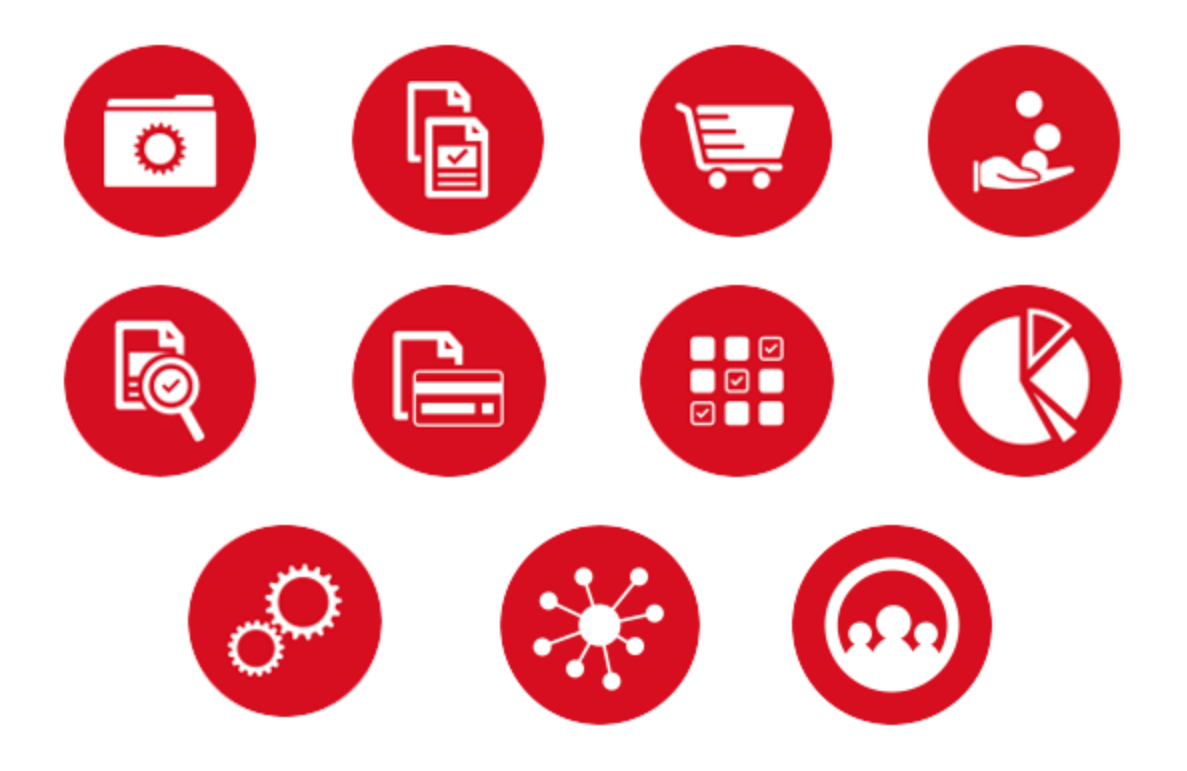

# Table of Contents

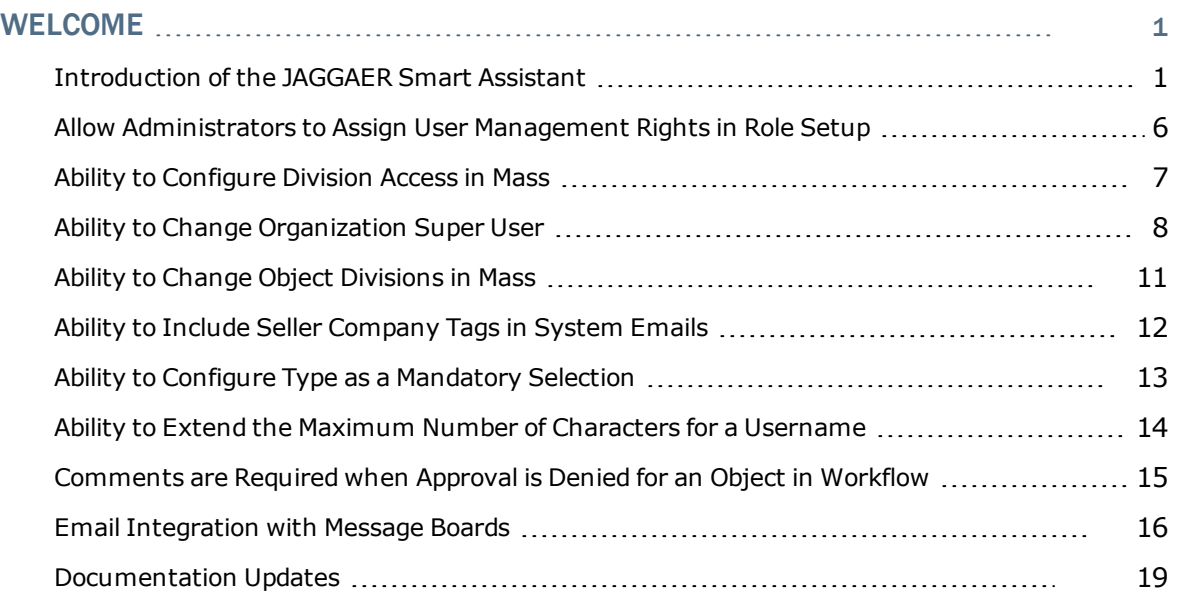

## <span id="page-2-0"></span>Welcome

The **19.2 JAGGAER One Product Release** will be available in the production environment starting July 21, 2019. The purpose of Release Notes is to prepare administrators for the upcoming release from an application standpoint.

This document provides **general release notes** related to basics and administration for the following JAGGAER One solutions:

- Analytics
- Category Management
- Contracts
- Program Management
- Savings Management+
- $\cdot$  Sourcing+
- Spend Analytics+
- Supplier Management+

**Important!** Solution-specific Release Notes are available on the release page for each solution on the Product Release Library. The image below is an example of how to access a specific page for a solution.

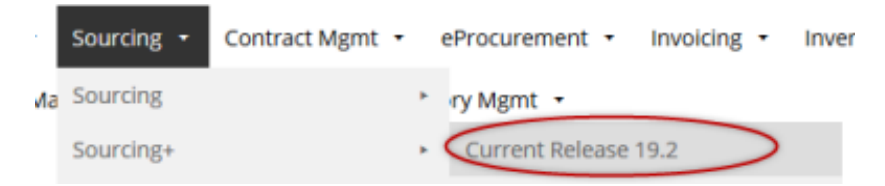

Please see the main 19.2 page on the Product Release Library to access the Feature Snapshot.

[https://library.jaggaer.com](http://library.jaggaer.com/)

### This document will help you:

- Understand the impacts of new features on your end-users, approvers, administrators, and other individuals using the system.
- Understand any changes required on your part to enable a feature of the system.
- <span id="page-2-1"></span>• Provide a starting point of "where to go" to learn more about the features and functionality discussed in this document.

## Introduction of the JAGGAER Smart Assistant

In release 19.2, we are introducing the **JAGGAER Smart Assistant**. This is a virtual assistant that helps users by answering questions and performing simple actions in the JAGGAER suite of products. The Smart Assistant understands and responds to "natural language". Meaning, users can ask questions just as they would to a live assistant and virtual assistant understands the important words and phrases and responds accordingly.

The Smart Assistant not only provides help, but also "learns" based on the questions it is asked. For example, if a user asks a question for which the assistant does not have an answer, the system captures the question and an answer can be added to the assistant's knowledge base. The more the assistant is used, the "smarter" it becomes.

For release 19.2, the Smart Assistant is available to be enabled for the following JAGGAER One products:

- Analytics
- Category Management
- Contracts
- Savings Management+
- $\cdot$  Sourcing+
- Spend Analytics+
- Supplier Management+

In addition to providing FAQ-type content, the Smart Assistant is also able to provide assistance in accessing and creating objects in the application. The available actions will be built out over the next several releases, but for release 19.2, the following are available:

- Ability to access to a standard objects list (RFQ, Contracts, etc.).
- Ability to create an object.
- Ability to view and access Analytics dashboards.

## Customer Impact

- Affected Solutions: All
- **.** Feature Activation: This feature is **Off** by default. Please contact JAGGAER to have it enabled.
- New User Rights related to this feature: None

#### USER IMPACT

- Accessing the Smart Assistant:
	- 1. When the Smart Assistant is active, the  $\blacksquare$  icon will display on the bottom-right of the page. Click on the icon.
	- 2. The Smart Assistant displays.

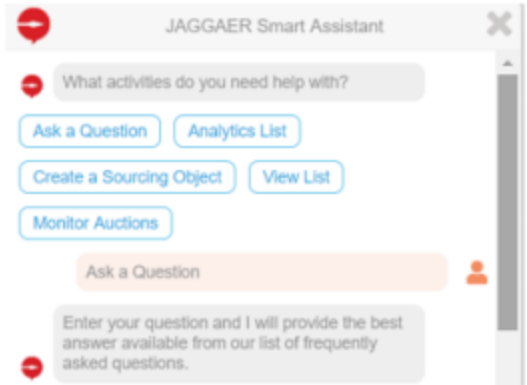

- <sup>l</sup> **Ask a Question** This action allows users to ask an FAQ-type question of the assistant.
	- 1. Click on the **Ask a Question** option. The assistant responds with instruction to ask a question. **Note**: Throughout a conversation, Smart Assistant responses are denoted with  $\bullet$
	- 2. Enter a question in the question box. The more specific the question, the more likely to get a direct answer. Examples:
		- In the example below, the user has asked the question "If the RFI or RFx has a supplier profile question, when will it sync to the supplier's profile?". The Smart Assistant is able to provide a very specific answer to this question.

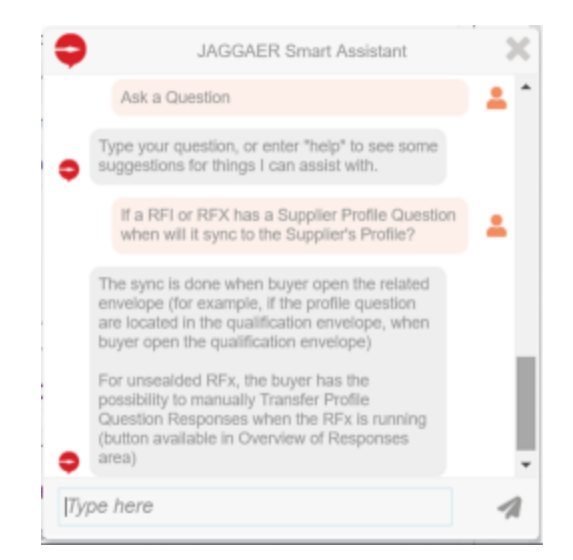

• In the next example, the user has simply typed in the phrase "bid collector". The Smart Assistant requests additional information "what about bid collector?" and provides additional options. The user can select one of the options to refine the question.

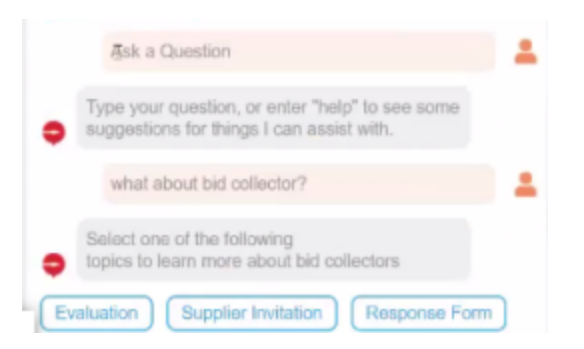

- **. View a List** The Smart Assistant gives you the ability to view a list of objects.
	- 1. Click on the  $\left(\frac{\text{View List}}{\text{Down List}}\right)$  option.
	- 2. The Smart Assistant instructs you to select the object list you would like to view.

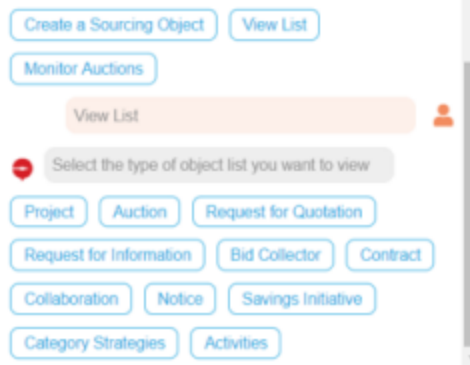

- 3. You are automatically taken to the selected object page. For example, if you select **Request for Quotation**, you are automatically taken to your RFQ page (**Sourcing > My RFQs**).
- **. Creating a Sourcing Object** The Smart Assistant provides the ability to create a sourcing object.
	- 1. Click on the **Create a Sourcing Object** option  $\left[\frac{\text{Create a Source Object}}{\text{Checked}}\right)$ . The sourcing object options display.

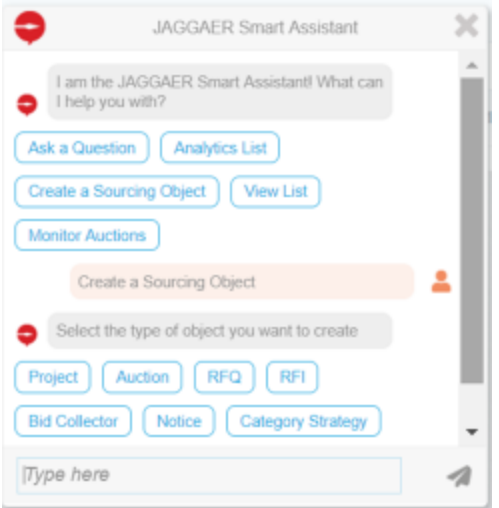

- 2. Click on the object type you would like to create. You are taken to the screen for creating that object.
- <sup>l</sup> **Accessing the Analytics Dashboard** You have the ability to access an Analytics Dashboard directly from the Smart Assistant.
	- 1. Click on the **Analytics List** option **Analytics List** The available Analytics dashboard display as options.

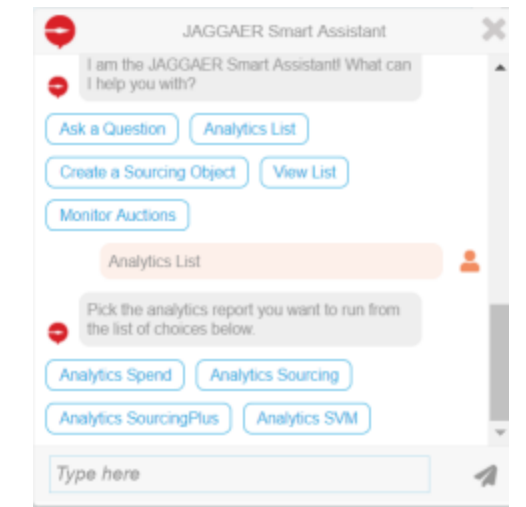

- 2. Select an option and you will be taken to the dashboard.
- When you ask a question for which the Smart Assistant does not have an answer, the assistant will respond that it did not understand the question and ask you to rephrase. However, the Smart Assistant "captures" the question and sends it to the JAGGAER content team and an answer added to the knowledge base. Once this happens, the assistant has the answer the next time the question is asked.

- System Administrators should work with JAGGAER to have this functionality enabled and configured.
- $\bullet$

#### INTEGRATION IMPACT

This feature does not impact any third-party integrations.

## Supplier Impact

The Smart Assistant is available to be activated for Suppliers. The following features will be available on the supplier side. Only suggestions for intents which the user has permission to access will be returned in the suggestion list.

- Ask Question
- View List
- <span id="page-7-0"></span>. View Profile

## Allow Administrators to Assign User Management Rights in Role Setup

Previously, organizations could not assign any User Management rights at the role level. An administrator had to go into to each user's profile individually in order to assign rights. As of Release 19.2, specific User Management rights can now be configured in role set up. The following User Management rights can be assigned to a role:

- Manage Users and Roles
- Approver Responsibility Delegation

Organizations can assign these rights on the role level and each user in the role will have the rights.

## Customer Impact

- Affected Solutions: All
- **.** Feature Activation: This feature is **On** by default.
- New User Rights related to this feature: None

#### USER IMPACT

• When User Management rights are activated on the role level, users within that role will have the rights assigned to them automatically.

- Administrators can now assign User Management user rights on the role level. Follow the steps below:
	- 1. Navigate to **User Management > Manage Users > User Roles**.
	- 2. Locate the role you would like to update and click on the **Role Name** to open it. The role will open with the **User Rights** tab active.
	- 3. Scroll to the User Management section or jump directly to it by using the  $\Box$  located above the list of rights.
	- 4. Edit the user rights as necessary.
- User Management rights are turned off by default when a role is created.
- <sup>l</sup> For additional information about managing user roles, please see **Creating and Managing User Roles** in the Online Help or the **Administrator's Handbook**.

#### INTEGRATION IMPACT

This feature does not impact any third-party integrations.

### Supplier Impact

<span id="page-8-0"></span>The same feature is available to suppliers if they are using the User Roles functionalities.

## Ability to Configure Division Access in Mass

The application gives organizations the ability to grant user and object visibility between Divisions. Previously, this always had to be a manual process. For example, if you wanted to grant Divisions 2, 3 and 4 visibility into Division 1, each Division had to be accessed individually and given visibility. This is a particularly cumbersome process when an organization has a large amount of Divisions. In 19.2, we have provided the ability to do a mass configuration of Division access via an import process.

## Customer Impact

- Affected Solutions: All
- **.** Feature Activation: This feature is **On** by default.
- New User Rights related to this feature: None

#### USER IMPACT

This feature does not impact end users.

- <sup>l</sup> Super Users and users with the **Manage Users, Roles, User Lists and Divisions** user right can do a mass configuration of Division access. Follow the steps below:
	- 1. Navigate to **User Management > Manage Users > User Divisions**. The tab opens.
	- 2. In the top-right corner, click on the **Manage Divisions Visibility** button. The **Import Visibility Across Division** screen displays.
	- 3. First you must download the import template. Click the **Download Configuration** button in the top-right corner. Save the excel file to your local system and populate the information. Once the file is complete, you can proceed to step 4.
	- 4. Return to the **Import Visibility Across Divisions** screen. Select the file to import by browsing to locate the appropriate file.
	- 5. Click the **Import** button.
	- 6. If there are errors in the import file they will be displayed on the screen. If not, a success message displays.
- The import template contains a row and column for each division. The row indicates the Division that is being granted visibility. The column indicates the Division into which visibility is being assigned. A value of YES in the Division column means that the row Division has visibility. Example below. Note that the Division column is grayed out when the row and column are the same Division.

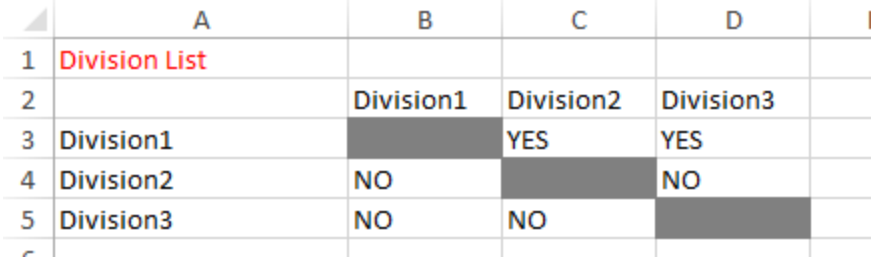

#### INTEGRATION IMPACT

<span id="page-9-0"></span>This feature does not impact any third-party integrations.

## Ability to Change Organization Super User

The feature can be enabled based on the following:

• Allow the Super User to be changed for the System Administration (Guru) organization only.

- Allow the Super User to be changed for all Buyer organizations (except the System Administration organization).
- Allow the Super User to be changed for all Supplier organizations. This feature has two possible options: it can be done by Supplier granted users and/or it can be done by a granted Buyer User (only if RNS\_SUBUSERS\_MANAGED\_BY\_BUYER toolkit parameter is active).

**Note**: Customers can have one or more of these options enabled

## Customer Impact

- Affected Solutions: All Solutions
- <sup>l</sup> Feature Activation: This feature is **Off** by default. Please contact JAGGAER to enable.
- New User Rights related to this feature: None

#### USER IMPACT

The primary effect on an end user will be if that user is added or removed as a Super User. Please consult with a system administrator if this is case.

#### ADMINISTRATION IMPACT

- Changing the Super User for the System Administration and Buyer organizations.
	- The feature must be enabled to allow a Super User change for the System Administration organization, All Buyer organizations (except System Administration) or both.
	- In order for a user to have be able to change the super user, that user must have the **Manage Users, Roles, Users Lists and Divisions** user right.
	- Steps for changing the Super User in a Buyer Organization:
		- 1. Navigate to **User Management > Organisation**.
		- 2. Scroll to the **Super User Details** section. The **Change Super User** button displays at the top of the section. **Note**: The button does not display if the user does not have the appropriate user right.
		- 3. Click the **Change Super User** button. The selection screen displays.
		- 4. Enter a name in the text field or click the **Select with Search Criteria** button to search for a user. You can select a users that is part of the same Buyer organization or Division of the current Super User. Only **Active** users can be selected.
		- 5. A screen displays information about the user. On this screen, you can make edits to the user information before saving the user as the Super User.
		- 6. Click **Save**.
		- 7. A confirmation pop-up displays. Select **OK**.
- Changing the Super User for a Supplier Organization (by a Supplier or Buyer).
	- The feature must be enabled to allow a Super User change Supplier organizations.
	- When enabled, supplier users with the correct permissions can change the Super User. In addition, if any organization is configured to allow supplier user management, an organization user with the appropriate user right can make the change. **Note**: The ability to manage supplier users is controlled by a toolkit parameter. Please contact JAGGAER to have the parameter enabled. The necessary user right is **Manage Supplier User**.
	- Replacement Super Users must be active users and in the same Division as the current Super User.
	- Steps for changing the Super User for a supplier.
		- 1. Navigate to **Supplier Management > Supplier Console**.
		- 2. Locate the appropriate supplier and click on the supplier name to access.
		- 3. Click the **Manage Supplier Organisation** button located in the top-right corner. The organisation details open with the **Users** tab active.
		- 4. Click the Change Super User link located in the top-right corner.
		- 5. Enter a name in the text field or click the **Select with Search Criteria** button to search for a user. You can select a users that is part of the same Buyer organization or Division of the current Super User. Only **Active** users can be selected.
		- 6. A screen displays information about the user. On this screen, you can make edits to the user information before saving the user as the Super User.
		- 7. Click **Save**.
		- 8. A confirmation pop-up displays. Select **OK**.
- **Important**: When a Super User is replaced, the previous Super User retains all permissions and rights. The new Super User can redefine the rights for that user. The new Super User is granted all Super User rights.

#### INTEGRATION IMPACT

This feature does not impact any third-party integrations.

### Supplier Impact

- When the system is enabled to allow Super User changes for supplier organizations, supplier are able to make the changes themselves. The **Supplier Handbook** has been updated to include steps for making the update.
- The Buyer organization should be sure to communicate with the supplier organization before making changes to a supplier Super User.

## <span id="page-12-0"></span>Ability to Change Object Divisions in Mass

In some cases, when Divisions are added or re-organized, it is necessary to reassign objects such as Projects, RFIs, RFQs, etc. to a different Division. Previously, it was only possible to do these reassignments within each entity. Meaning, each object had to be accessed individually and manually updated. In 19.2, we are providing the ability to change the Division assignment for all objects within a specific Division at once.

## Customer Impact

- Affected Solutions: All
- **.** Feature Activation: This feature is **On** by default.
- New User Rights related to this feature: None

#### USER IMPACT

This feature does not impact end users.

#### ADMINISTRATION IMPACT

- <sup>l</sup> Super Users and users with the **Manage Users, Roles, User Lists and Divisions** user right can perform a mass change of the assignment of objects within a specific Division to another Division. The object types that can be reassigned include:
	- Projects
	- Collaborations
	- RFIs
	- RFQs
	- Bid Collector
	- Auctions
	- Contracts
	- Savings Initiatives
- One or more of the object types can be selected for reassignment. It is important to note that all objects for a specific object type must be reassigned to the same division. For example, if you choose to reassign the RFIs, it is not possible to reassign some of them to one Division and others to another Division.
- You can choose to reassign current objects only or both current and archived objects.
- Follow the steps below to reassign object Divisions.
	- 1. Navigate to **User Management > Manage Users > User Divisions**. The tab opens.
	- 2. Locate the appropriate Division and open it by clicking on the Division name. The Division screen opens.
- 3. Click the **Division Replacement** button located in the top-right corner. The configuration screen displays.
- 4. A row displays on the screen for each available object type. The number of current objects and number of archived objects are displayed. Click the checkbox for each object type you would like to change.
- 5. If you would like to change archived objects, click the **Move also archived objects** checkbox.
- 6. In the **Select the New Division** field, select the appropriate Division from the drop-down options.
- 7. Click the **Confirm** button located on the top-right side of the screen.
- 8. A screen displays with the number of objects that were reassigned. For a public object, the division change is tracked with a record in the History.

#### INTEGRATION IMPACT

This feature does not impact any third-party integrations.

### Supplier Impact

<span id="page-13-0"></span>This feature does not impact suppliers.

## Ability to Include Seller Company Tags in System Emails

In some cases, a supplier user may have multiple accounts within a different organizations. For example, a single user may be responsible for several companies. This has the potential to cause confusion when an invitation or reminder is sent to a supplier as to which Seller Company (and by extension, which user login) should respond to the notification. In 19.2, we are providing the ability for organizations to include tags in the emails that indicate the Seller Company, to help guide suppliers to the correct login for response.

### Customer Impact

- Affected Solutions: All Solutions
- **Feature Activation: This feature is Off by default. Please contact JAGGAER to enable.**
- New User Rights related to this feature: None

#### USER IMPACT

This feature does not impact end users.

- Administrators should contact JAGGAER to enable this feature.
- Available tags include:
	- Seller Company name
	- Seller Company Fiscal Code
	- Seller Company VAT Code
	- Seller Company EUVAT Code
	- Seller Company Dun & Bradstreet Code
	- Seller Company External Code
	- Seller Company Unique External Code
	- Seller Company Account ID
- The tags can be included in several emails including invitation emails, reminder emails, emails about RFx changes and new emails. Please contact JAGGAER for a complete list of available emails.

#### INTEGRATION IMPACT

This feature does not impact any third-party integrations.

### Supplier Impact

<span id="page-14-0"></span>When one or more tags are included, the supplier will be able to see the company information in the emails.

## Ability to Configure Type as a Mandatory Selection

Previously, it was not possible to configure the **Type** and **Awarding Type** fields in RFx, auctions, and contracts as mandatory or optional depending on the customer's needs. Instead, these fields were always either mandatory or optional.

With this enhancement, clients can increase the flexibility of RFx, auctions, and contracts by making the **Type** and/or **Awarding Type** fields mandatory or optional depending on their needs.

### Customer Impact

- **.** Feature Impact: This feature is Off by default. Please contact JAGGAER to have this functionality enabled.
- New User Rights related to this feature: None

#### USER IMPACT

- <sup>l</sup> Depending on whether this enhancement is enabled and how it is configured, the **Type** field may be configured as either **Mandatory** or **Optional** for RFx, auctions, opportunities, and contracts.
- <sup>l</sup> For **Awarding Type**, the field may be configured as **Optional**, **Mandatory**, or **Not Available**.
	- <sup>l</sup> If an **Awarding Type** is defined as the default in a user's instance, that value will be the default choice in the **RFQ Awarding Type** drop-down when the user clicks **Edit** on the *Awarding Information* page.
	- As before the 19.2 release, type fields are always optional in objects created from templates.

#### ADMINISTRATOR IMPACT

- <sup>l</sup> A new system parameter allows clients to specify if **Type** fields are **Optional** or **Mandatory** for RFx, auctions, opportunities, and contracts.
	- <sup>l</sup> The default behavior for this parameter is to make **Type Mandatory** and to check for missing data when the object is published.
- <sup>l</sup> **Award Types** may be configured as **Optional**, **Mandatory**, or **Not Available**.
	- <sup>l</sup> The default behavior for this parameter is to make **Awarding Type Not Available**.
	- <sup>l</sup> If a default **Awarding Type** is configured, that choice will be the default choice when the **Awarding Type** drop-down is in edit-mode on the *Awarding Information* page, provided the **Award Type** is set to either **Optional** or **Mandatory**.
- Please contact JAGGAER to have this functionality enabled.

#### INTEGRATION IMPACT

. This feature does not impact any third-party integrations.

### Supplier Impact

<span id="page-15-0"></span>• This feature does not impact suppliers.

## Ability to Extend the Maximum Number of Characters for a Username

Previously, the maximum length for a username was 50 characters. In 19.2, we are providing the ability to extend the maximum number of characters to 250. The character limit applies in both new registrations and when updating a username in the user profile for organization users and suppliers. The default length continues to be 50 characters.

## Customer Impact

- Affected Solutions: All
- <sup>l</sup> Feature Activation: This feature is **Off** by default. Please contact JAGGAER to have the Username maximum characters extended.
- New User Rights related to this feature: None

#### USER IMPACT

• If you would like to have your username lengthened, please consult with your system administrator to find out if the length maximum has been extended.

#### ADMINISTRATION IMPACT

• Please contact JAGGAER to have the maximum username length extended.

#### INTEGRATION IMPACT

This feature does not impact any third-party integrations.

## Supplier Impact

<span id="page-16-0"></span>This feature does not impact suppliers.

## Comments are Required when Approval is Denied for an Object in Workflow

When an approval response is submitted, the application allows the approver to submit comments along with the response. Comments can help to clarify the reason for approval or denial. Previously, comments were always optional. As of Release 19.2, a comment is required when the approval response is *Denied*. Comments continue to be optional when the response is *Approved*.

This feature applies to approval processes for which a workflow matrix is utilized. This includes:

- Program Management with Workflow
- RFI Publishing
- RFQ Publishing
- RFQ Awarding
- Auction Publishing
- Contract Master Document
- Savings Initiatives

The feature is active by default upon go live of the release. However, if an organization prefers to not require comments, it can be turned off. Please contact JAGGAER to have the requirement disabled. **Note**: The comment requirement can be disabled on the organization level only.

## Customer Impact

- Affected Solutions: Sourcing+ (including Program Management), Contracts, Savings Management+
- **Feature Activation: This feature is On by default but can be turned off by JAGGAER.**
- New User Rights related to this feature: None

#### USER IMPACT

<sup>l</sup> When the **Approval Response** field is set to *Denied*, the **Comments** field becomes required, indicated by \*.

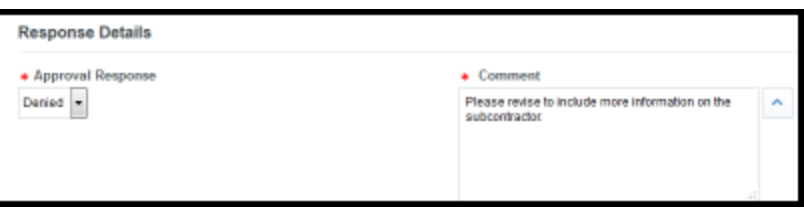

If you attempt to confirm the response without entering a comment, an error displays.

#### ADMINISTRATION IMPACT

• Please contact JAGGAER to have the requirement turned off. This can be done on the organization level only.

#### INTEGRATION IMPACT

This feature does not impact any third-party integrations.

### Supplier Impact

<span id="page-17-0"></span>This feature does not impact suppliers.

## Email Integration with Message Boards

Message boards allow organizations to create discussion threads within objects for communication between users. Previously, users were required to be logged into the application to respond or add comments to a discussion. In 19.2, we are giving the organizations the ability to activate an email integration process. When this feature is enabled, users can respond to an email alert sent from a message board discussion. That email response is logged as a response in the discussion thread.

For 19.2, the following message boards will allow this functionality when email integration is enabled:

- Projects
- Category Management
- $\cdot$  RFx
- Contracts

**Note**: The email integration that is being introduced for release 19.2 is part of a bigger effort to provide email integration throughout the application. Look for additional integration points in future releases.

## Customer Impact

- Affected Solutions: Program Management, Sourcing+, Category Management, Contracts
- **Feature Activation: This feature is Off by default. Please contact JAGGAER to have it** enabled.
- New User Rights related to this feature: None

#### USER IMPACT

- When the integration is enabled, users will have the ability to create a discussion that allows users to respond via email.
- <sup>l</sup> The Create Discussion screen now contains the **Allow Posts via Email** field. When this field is set to *Yes*, this allows email responses to be logged as entries in the discussion.
- Messages logged in the discussion are responses to email alerts that are sent when a new message is added. Therefore, the discussion must be configured to send email alerts in order to use the functionality.
- Example: The example below walks you through creating a discussion within a Category Strategy in Category Management. The process will be identical for the other message boards.
	- 1. Access the Category Strategy message board and click the **Create Discussion** button.
	- 2. Enter values in the **Discussion Title** and **Message Details** as normal.
	- 3. In the **Allow Posts via Email** field, select *Yes* from the drop-down options. **Note**: This field requires a value. If you don't wish to allow email responses, select *No*.
	- 4. In the **Send Alert to** field, be sure you have selected specific users to receive alerts or have selected All Strategy team.
	- 5. Create the message by clicking one of the Create buttons in the top-right corner.
- When alerts are sent to users from a discussion that allows email posts, users can reply as they normally would to an email. The email message should contain verbiage that lets the user know that the reply will be posted as a message in the discussion.
- A single attachment can be included with the email response post. The attachment must adhere to the configured size limit. If more than one attachment is sent with the email, only the first one will be associated with the post.
- Messages are not posted in real time, but through a scheduled batch process. Please reach out to your system administrator if you are unsure how often the batch process runs for your organization. Generally, a batch process is scheduled to run every Xnumber of minutes.
- The standard notification that is sent when the discussion thread has a new manuallyadded post is also sent when a post from an email has been added. The message does not contain the content that was posted.
- Viewing and managing the post in the discussion thread.
	- When viewing the discussion thread, posts that came from an email reply are indicated by a  $\mathbb{M}$  icon to the left of the post number.
	- The system extracts the response text from the email reply and that is post text that displays. You can view the whole email by clicking the **Show Original Message** button associated with the post.
	- . The ability to edit or delete these posts varies based on the message board type:
		- Category Strategy All users with a strategy role and the Super User.
		- Project Project owner and Super User.
		- RFx RFx ownser and Super User.
		- <sup>l</sup> Contracts All users with the **Manage Discussion** user right.
	- Deleting or editing of an email-generated posts works the same way as when deleting or editing a manual post.

• Please contact JAGGAER to have the feature enabled.

#### INTEGRATION IMPACT

This feature does not impact any third-party integrations.

### Supplier Impact

This feature does not impact suppliers.

- Use JAGGAER emails domain
- Use Customers' domain, only under ITOPs approval. In this case, we should have a big disclaimer saying: You are responsible to control the email's box size and the fact that the recipient is capable to receive emails. JAGGAER will not be responsible for

SLA in this case" (email box is full, system is down, we can't be responsible for that).

<span id="page-20-0"></span><sup>l</sup> For additional information, please see the specifications attached to the ECR.

## Documentation Updates

In 19.2, several documentation updates will be made to support the introduction of JAGGAER One and promote consistency among all JAGGAER One products.

#### FEATURE SNAPSHOT

In 19.2, we are introducing a Feature Snapshot for these products. The Feature Snapshot provides a list of new features with very high-level information such as user/admininstrator impact and affected solutions. Please contact the JAGGAER representative who provided this release notes document to obtain the Feature Snapshot.

#### HANDBOOK AND HELP CHANGES

With the introduction of JAGGAER One, many of the product names were slightly changed or updated. Handbook and online help will be updated in 19.2 to reflect the updated naming. This includes handbook names as well as the content within the handbooks. The table below displays the previous handbook name, along with the new name.

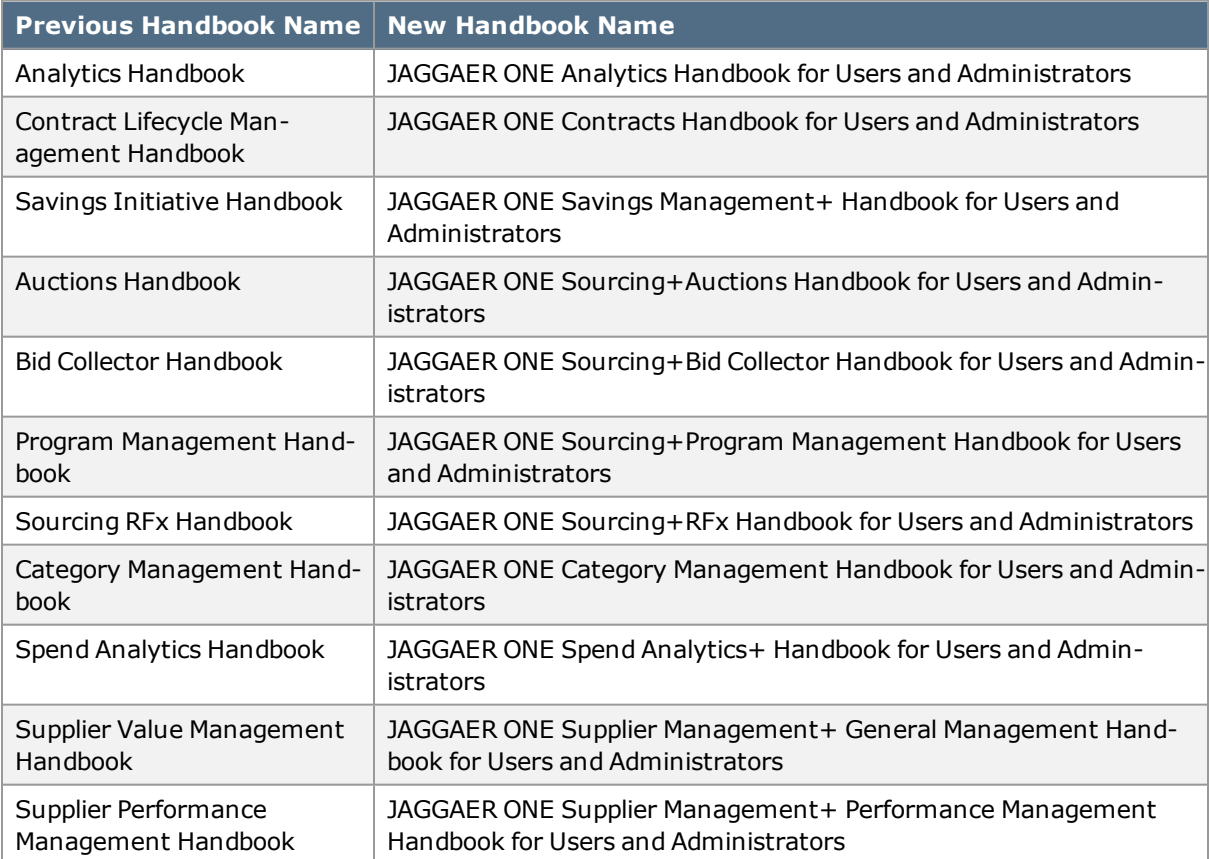